## **An einem Zoom –Meeting mit dem üblichen Internet-Browser teilnehmen**

Zoom kann auf PC, Mac, Laptop, Notebook, Tablet, Smartphone oder Iphone benutzt werden.

Teilnehmen kann man entweder mittels den üblichen Internet-Browsern (Google Chrome, Safari, Firefox, Microsoft Edge) ohne weitere Installation eines Programmes. (Alternativ könnte man das Programm oder App "Zoom/Zoom Client" vorher herunterladen und installieren. Diese Variante wird hier aber nicht weiter beschrieben).

1. Zum Teilnehmen an einem Zoom-Meeting öffnet man den üblichen Internet-Browser und gibt die folgende Internetadresse ein: **join.zoom.us** An Meeting teilnehmen

> Geben Sie die Meeting-ID oder den Namen ( Durch Klicken auf "Reitreten" erklären Sie sich mit

Einem Meeting über ein H.323/SIP-Raumsyst

unseren Nutzungsbedingungen und<br>Datenschutzerklärung einverstanden **Exercise**<br>
Beitreten

n und unsere

- 2. Nachher gibt man die 10-stellige **Meeting-ID** ein, welche der Veranstalter bekannt gibt und klickt auf **Beitreten**.
- 3. Die nun möglicherweise leicht irritierenden Hinweise auf Links oder Downloads, die zum Installieren des Programms/App "Zoom/Zoom Client" animieren, ignoriert man (übrigens kann alternativ der Meeting-Leiter auch einen Link zum einfacheren Starten per Email versenden).

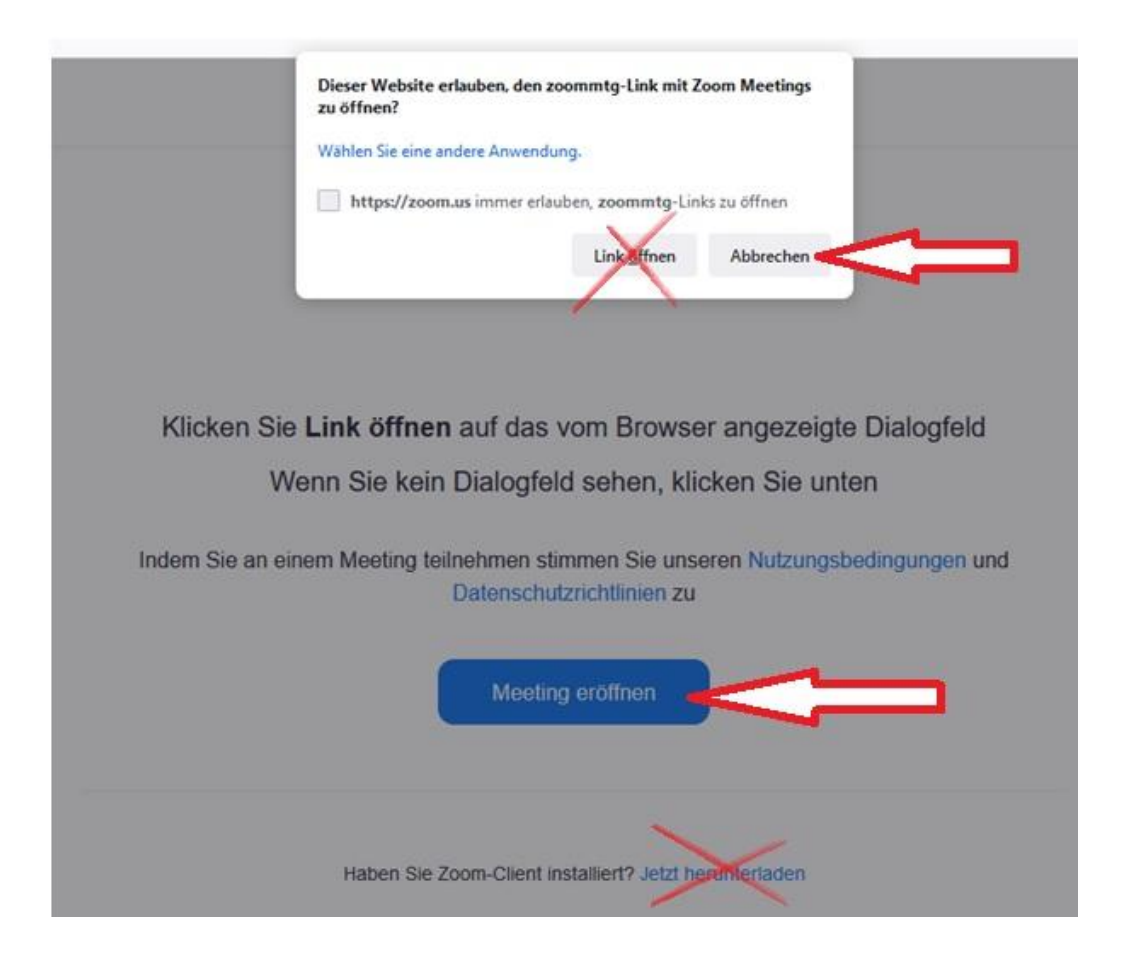

## 4. Nachher wird unten "Mit Ihrem Browser anmelden" gewählt.

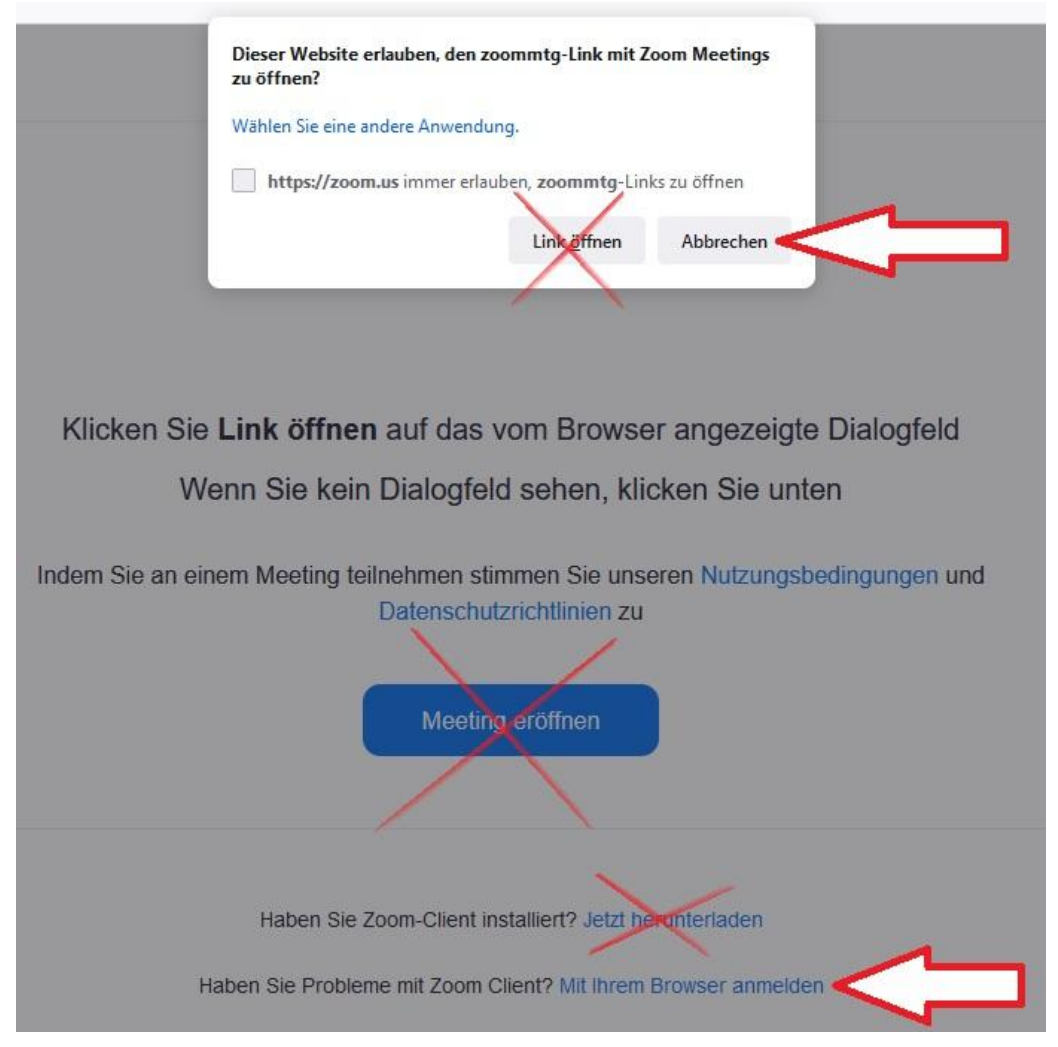

5. Nun gibt man den **Meetingkenncode/Passcode** ein, welcher der Veranstalter bekannt gibt und der aus 6 Gross- oder Kleinbuchstaben oder Zahlen besteht (zum Beispiel Cvg7Kj ODER 918273) sowie den **eigenen Namen** ein und klickt auf **Beitreten**, was nun der Meeting-Leiter (Host) bei sich sehen kann.

## Meeting-Info eingeben

![](_page_1_Picture_137.jpeg)

![](_page_1_Picture_138.jpeg)

□ Meinen Namen für zukünftige Meetings merken

Durch Klicken auf "Beitreten" erklären Sie Ihre Anerkennung unserer Nutzungsbedingungen und Datenschutzerklärung

Es wird ein weiterer Bildschirm angezeigt bis der Meeting-Leiter (Host) sie eintreten lässt (was eine kurze Zeit dauern kann). Anschliessend erscheint der Zoom-Meeting-Bildschirm.

**Geräte-Anforderungen:** PC: CPU-Prozessor 1 GHz oder besser, Windows 7 oder neuer ODER macOS X 10.10 oder neuer ODER Linux Ubuntu ab 12.04 ODER Linux Mint ab 17.1 oder neuer / Handy's: iOS 8.0: iPhone 4 oder neuer ODER iPadOS 13 oder neuer ODER Smartphone mit Android 5.0x oder neuer

Sonstiges: Mikrofon, Lautsprecher oder Kopfhörer, evtl. Kamera

## **Die wichtigsten Elemente im Zoom-Meeting-Bildschirm**

Bewegt man die Maus, erscheint unten ein Balken mit Symbolen

![](_page_2_Picture_2.jpeg)

Rot eingerahmt sieht man zum Beispiel, dass das eigene Mikrofon ausgeschaltet und die eigene Kamera eingeschaltet ist. Mit Klick auf die Symbole können das eigene Mikrofon und die eigene Kamera ein- und ausgeschaltet werden.

Symbole in der Mitte:

- Anzahl der Teilnehmer; mit einem Klick werden alle Teilnehmer angezeigt
- Chat: mit Klick kann man eine kurze Notiz an einen oder an alle Teilnehmer senden
- Bildschirm freigeben: sofern vom Meetingleiter erlaubt, dient dies einem Teilnehmer als Präsentator für die Anzeige des eigenen Bildschirms vom eigenen Gerät
- Aufnehmen: sofern vom Meetingleiter erlaubt kann das Meeting aufgezeichnet werden
- Reaktionen: hier kann man die eigene Hand erheben und nach der Erlaubnis des Meetingleiters einen eigenen Beitrag über Mikrofon (+ evtl. Kamera) ins Plenum einbringen. Einige weitere Feedbackmöglichkeiten sind ebenfalls möglich.

Rechts aussen befindet sich das Symbol zum Verlassen des Meetings am Schluss

Das Feld, um die Ansicht zu ändern, ist sehr klein ganz oben rechts im Bildschirm. Nach dem Anklicken erscheint nebenstehende Auswahl. Hier kann man entscheiden, wie gross man die einzelnen Teilnehmenden und den Dozierenden im Meeting sehen will. In der Sprecheransicht sieht man die sprechende Person gross, während die anderen Teilnehmenden nur klein abgebildet sind. In der Galerieansicht

![](_page_2_Figure_12.jpeg)

werden alle Teilnehmenden gleich gross dargestellt. Ausserdem können kann man hier in den Vollbildmodus wechseln.

Empfehlenswert ist für Einsteiger, erst einmal an einem Meeting nur passiv teilzunehmen und den Voten und Präsentationen des Meetingleiters und den anderen Teilnehmenden beizuwohnen. Dabei kann man die Funktionen Ansicht und Chat ausprobieren. Für die aktive Teilnahme muss mindestens das eigene Mikrofon eingeschaltet sein.